# **Corporate Mobile**

### **A quick reference guide**

**2** Follow this quide to use Corporate Mobile. You can view account balance and transaction information or authorise payments and files created in Corporate Online.

To use Corporate Mobile you will need access to either the View or print transaction information Accounts feature and/or be a Payments Authoriser of Corporate Online.

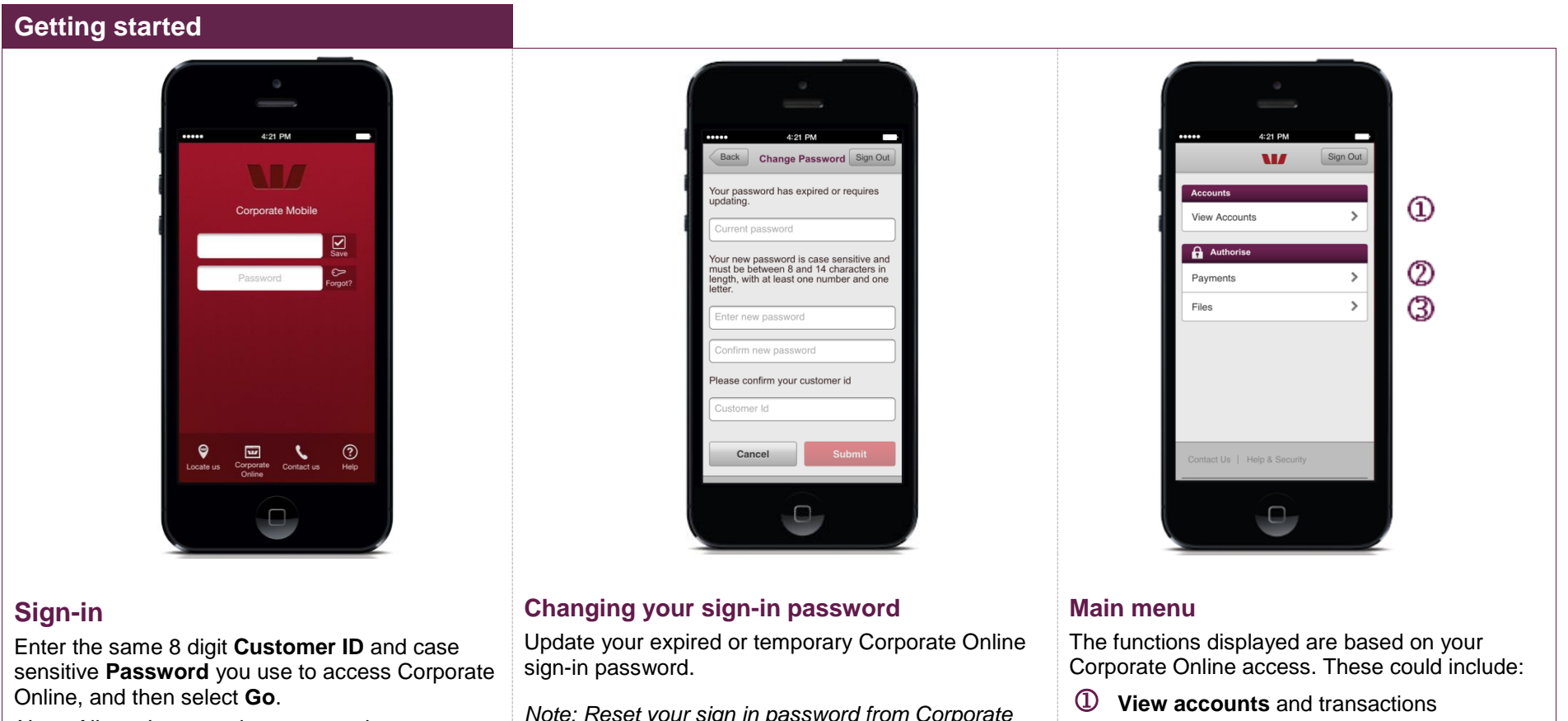

*Note: Allowed access times are set by your Corporate Online administrator(s).* 

*Note: Reset your sign in password from Corporate Online (if you have a token) or contact your administrator or the Corporate Help Desk.*

- Authorise (or reject) **Payments**
- Authorise (or reject) **Files**

# **Corporate Mobile**

**A quick reference guide**

#### **Viewing account balances and transactions**

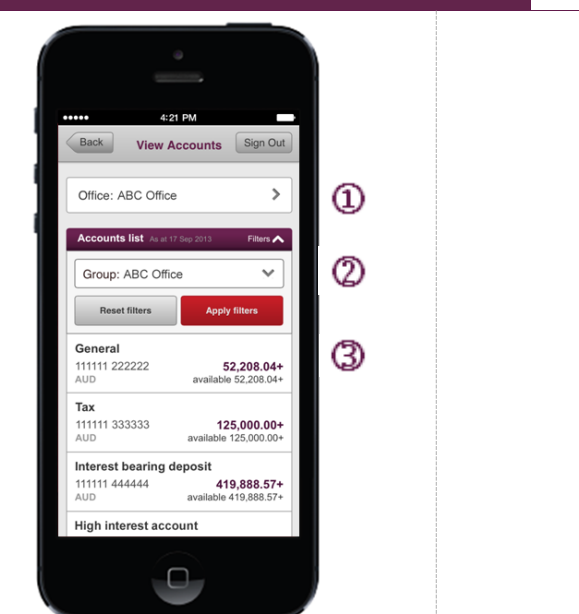

### **Account list**

View your account(s) and balances.

- Switch between **Offices**
- Filter your **Account groups**
- Select the **Account** to view transactions

*Note: The Office and Account Group displayed on your entry screen can be changed within the Set Preferences screen of Corporate Online.*

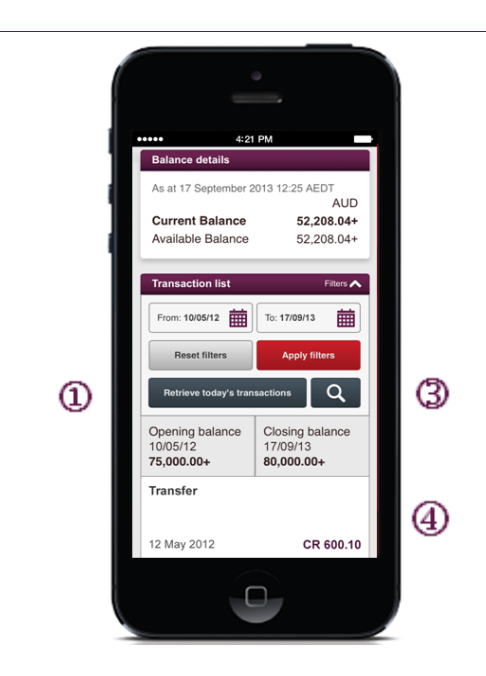

## **Transaction list**

View your account balances and transactions.

- **Retrieve today's transactions** (this is subject to your level of access)
- Change the **Start** and **End date**.
- **Search** for a transaction
- Select the **Transaction** to view full details

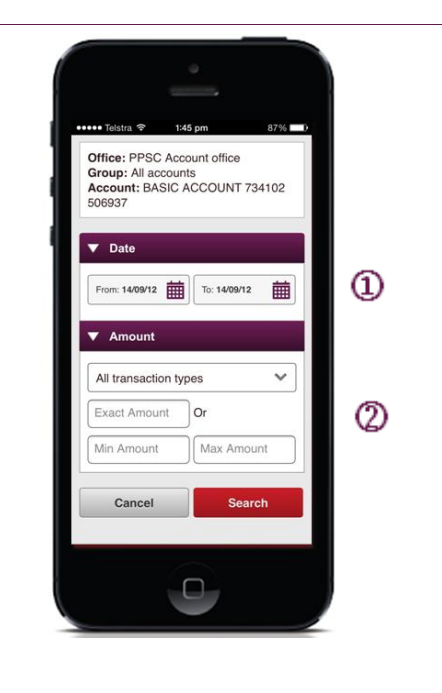

### **Transaction search**

Options available to search for transactions.

- Change the **Start** and/or **End date**.
- Enter the **Amount** and **Transaction type**.

# **Corporate Mobile**

**A quick reference guide**

#### **Authorising payments and files**

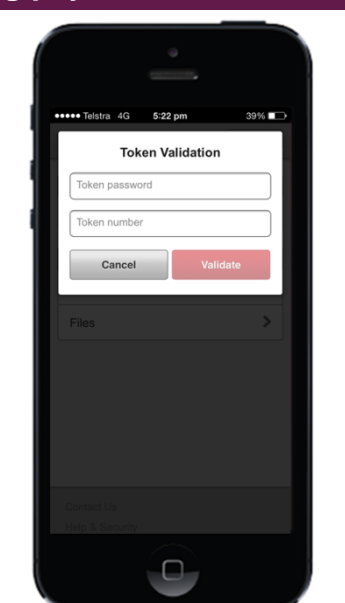

### **Token validation**

Enter your **Token password** and 6 digit **token number** displayed on the front of the SecurID token to authorise your payments or files.

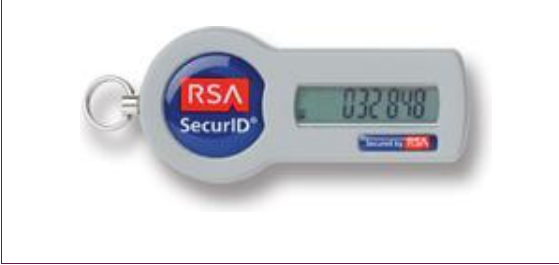

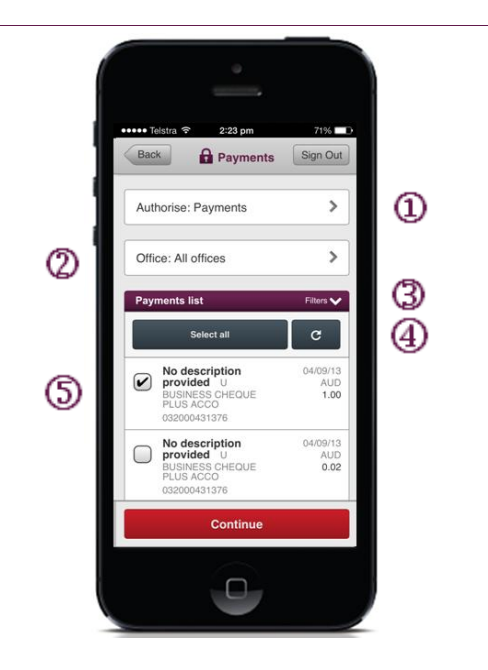

### **Payment or Files list**

View your payments and files available to authorise.

- Switch between **Payments** and **Files**
- Switch between **Offices**
- Filter by **Date range** and **Status**
- Update the Payments list
- Select the items to be authorised (or rejected)

*Note: The Office, Date range and Status (filter) displayed on your entry screen can be changed within the Set Preferences screen of Corporate Online*

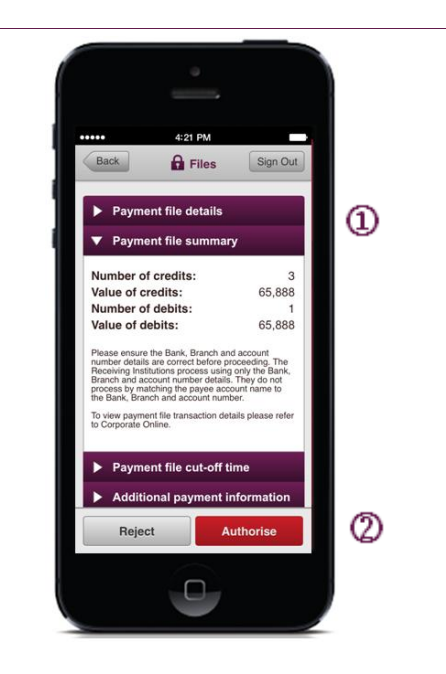

### **Payment or File details**

View and action payments and files

View payment or file details

**Authorise** or **Reject** the payment or file

*Note: Please sign in to the Corporate Online website if you need to see the individual transactions contained in a file*

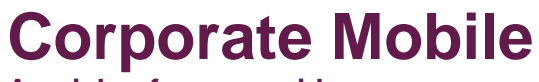

**A quick reference guide**

#### **Things you should know**

The Corporate Mobile application is only available for use by Westpac Australia and New Zealand and Pacific customers.

Internet connection is needed to access Corporate Mobile. Normal mobile data charges apply.

Accessing ATM, branch or banker locations is available for Australia only**.**

We support Apple iPhone and iPad iOS 5.1 and above, Android™ 3 and above, BlackBerry 7 and above, and Windows Phone 8 and above.

Customers using the IronKey™ Trusted Access™ Solution will not be able to use Corporate Mobile. For assistance please contact the Corporate Help Desk on 1300 134 291.

Apple, the Apple logo and iPhone are trademarks of Apple Inc., registered in the U.S. and other countries.

SecurID® is a registered trademark of EMC Corporation.

© 2013 Westpac Banking Corporation ABN 33 007 457 141 AFSL and Australian credit licence 233714.